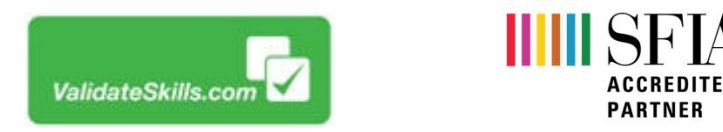

## Client Account SFIA Job Role Profile Builder Guide Builder Guide

Go to: **WWW.Validateskills.com** and click the 'Login' tab top right as indicated below:

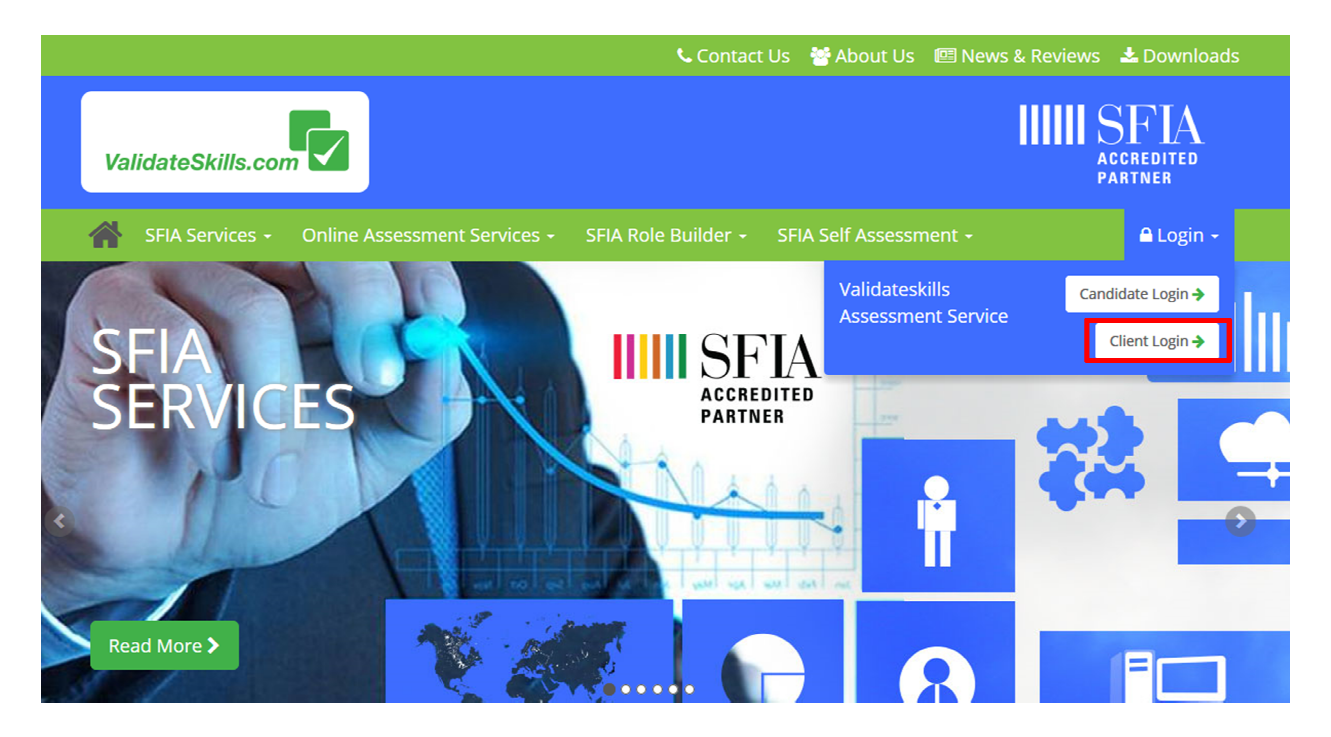

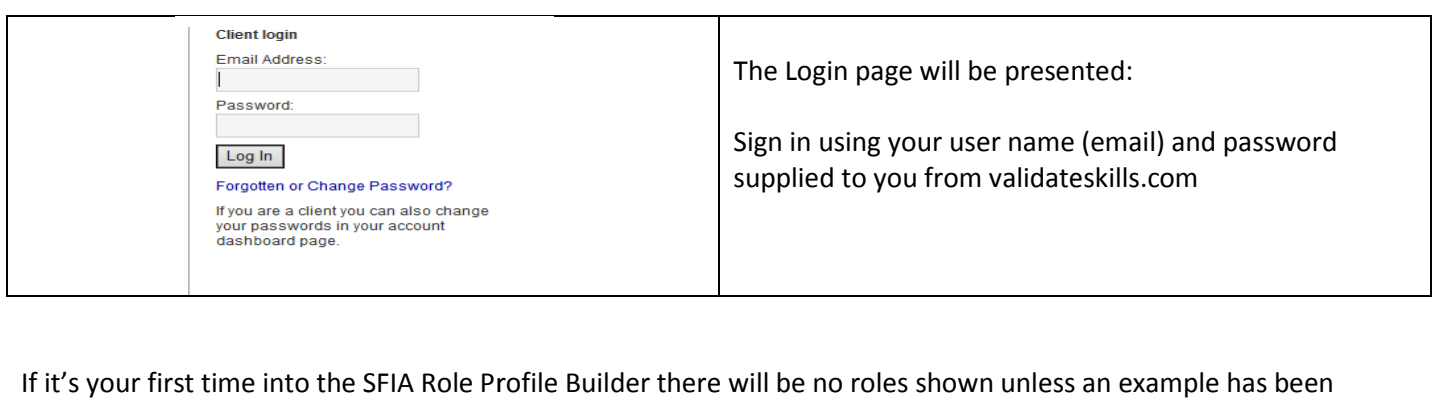

If it's your first time into the SFIA Role Profile Builder there will be no roles shown unless added. Once signed in you will be shown your account dashboard.

To begin to build your roles click the

"SFIA Role Profile" tab shown in the blue and green bar.

To start to add a new role click + Add New Role on the right side of the screen circled below:

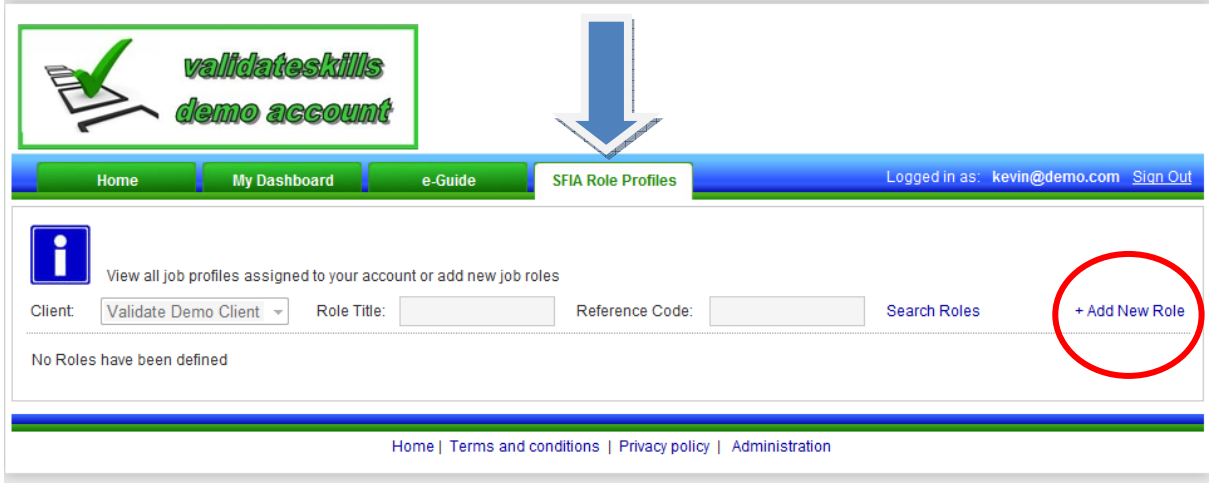

When you have clicked, the SFIA level page will appear. The page will default to level 1, but you can click on any level you wish to work with as shown by the blue arrow below.

Click on the level numbers on the left to reveal the level descriptions on the right. You are looking at a level which has the core elements of the role, often the day-to-day responsibilities. Click on the level numbers on the left to reveal the level descriptions on the right. You are looking at a level which<br>has the core elements of the role, often the day-to-day responsibilities.<br>Each level description will c

which SFIA level best matches the role you are building. Levels can be changed at any time by clicking the back<br>button or coming back later to change the core level. (shown later in this guide)<br>Read the descriptions carefu button or coming back later to change the core level. (shown later in this guide)

Read the descriptions carefully, when you are satisfied with the level chosen click

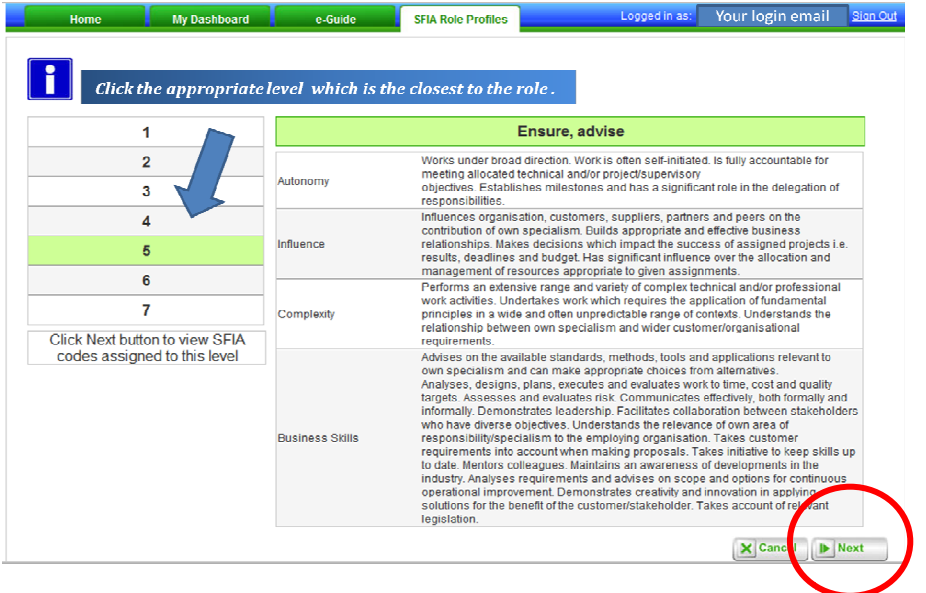

The next page shows all the core skills codes relating to that level. You can go up and down the Levels 1 to 7 as it's not uncommon for roles to have the odd one or two codes from the next higher or lower level.

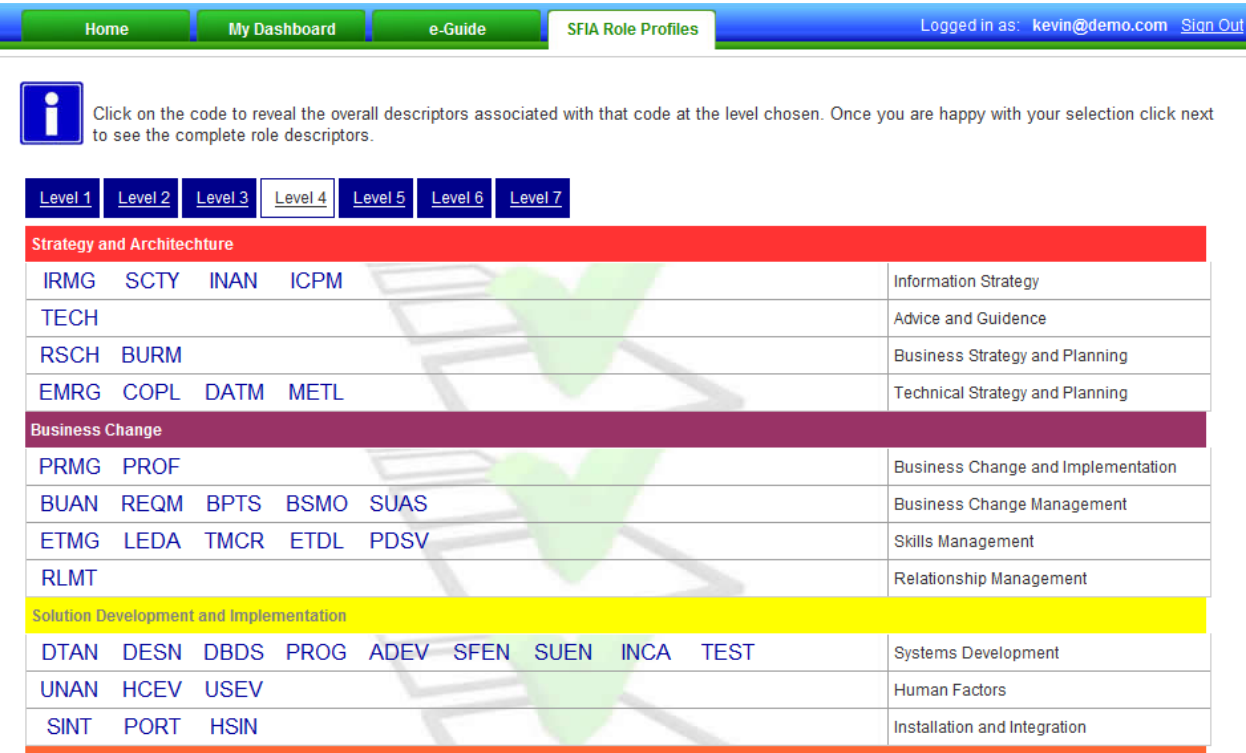

Hover over the code to reveal the skills code descriptors in pop-up boxes. Once you have read and feel confident that the description fits the role, click on the codes you wish to use and they will then turn grey indicating the selections. You can choose as many as you wish and move across levels by clicking the blue level tabs at the top.

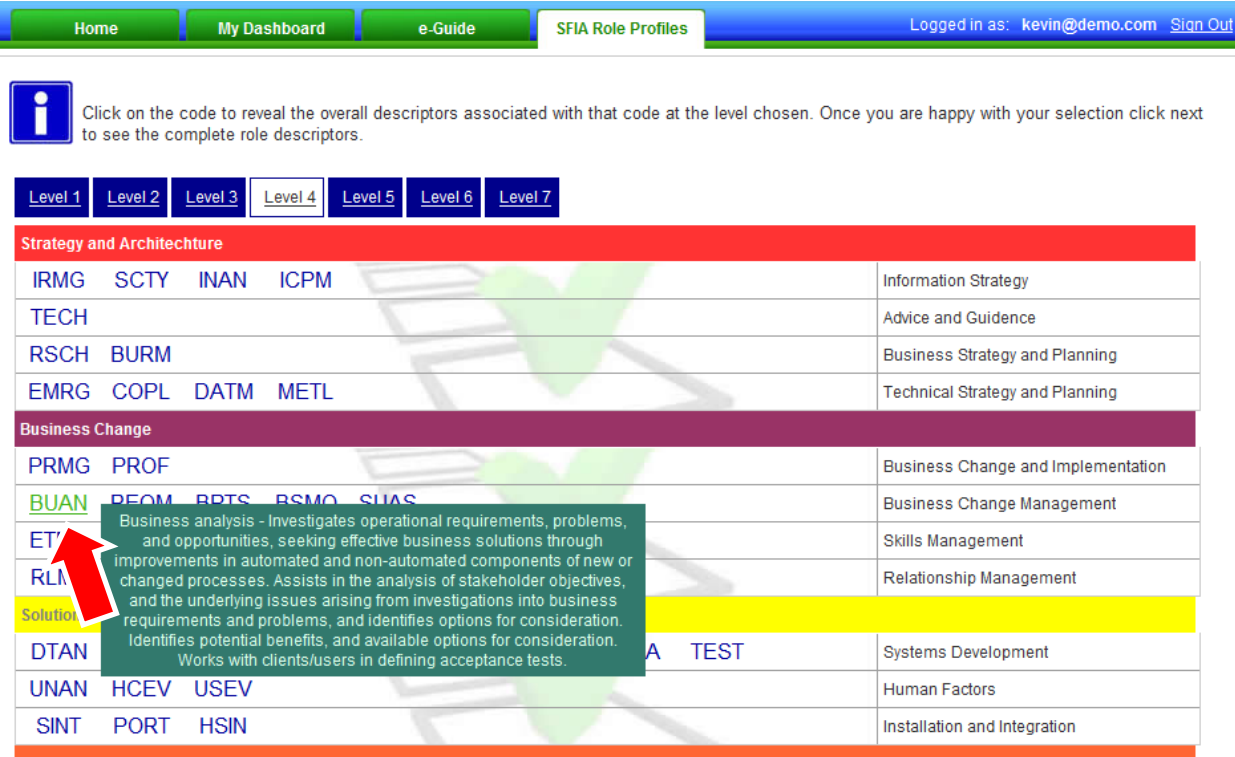

Here you can see we have chosen 3 skills codes from level 4 indicated by the grey box in the image below. You can also choose another code from another level. This is shown by the red text in the level 3 blue tab indicating that a selection has been made in another level. This is common as some codes are not covered across all levels.

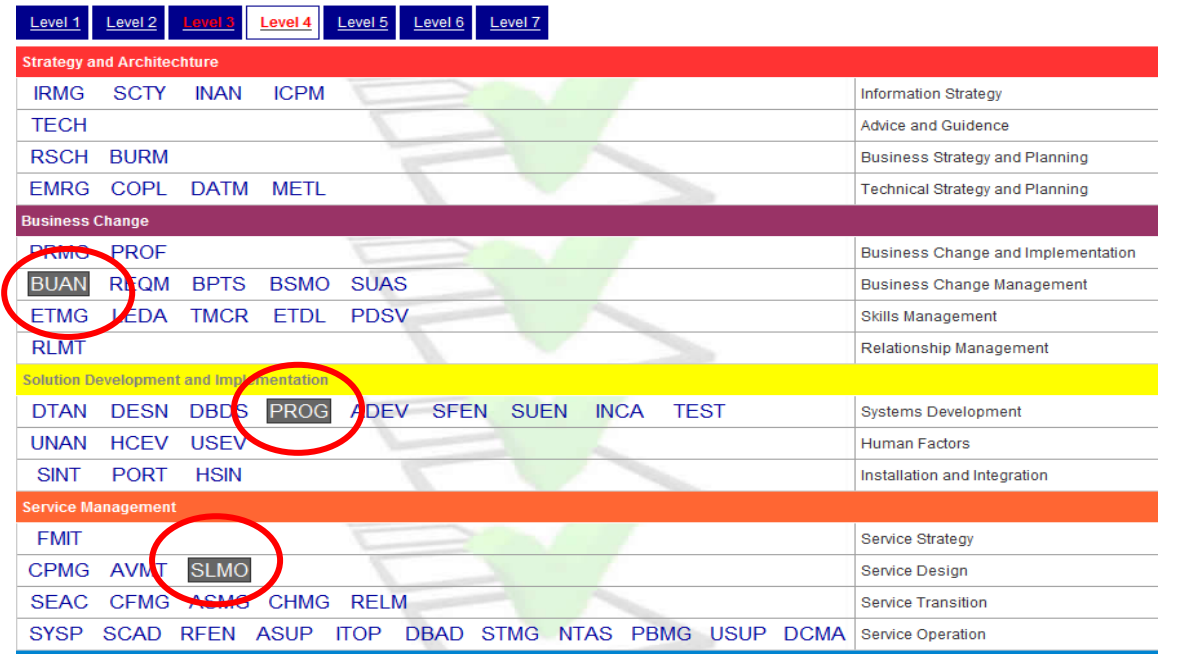

Choose carefully and when you are comfortable with the levels and codes chosen click **business** at the bottom of the page to continue.

The next screen populates all of your choices and brings them all together as seen below.

They will all start as "Core" codes in the tick box shown in red below.

You can now put your codes into their order of priority in these three areas:

**Core** = The core skill set required for the major part of the role on a day to day basis. **Con** = Skills contributing towards the role but only required and called upon from time to time. **Aw** = Awareness of these skills but they may not be within the role's direct remit.

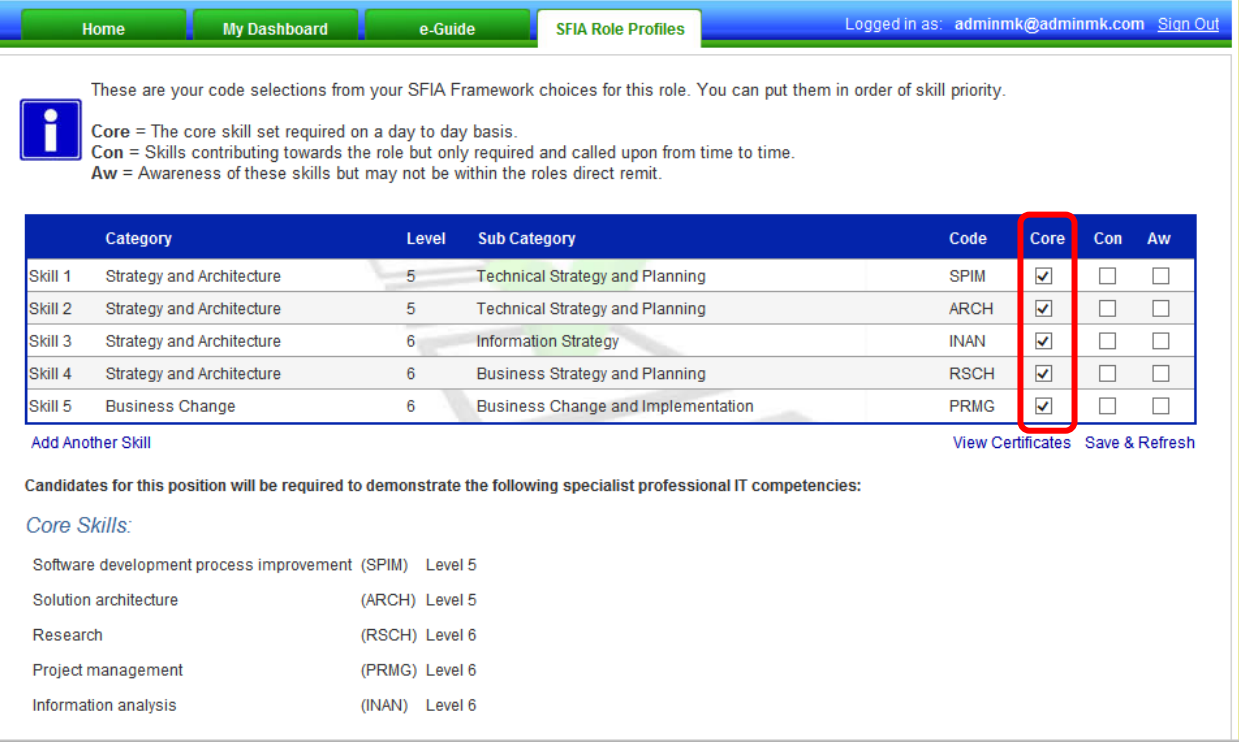

Tick the appropriate box you wish that code to be associated with, as indicated in the red box below.

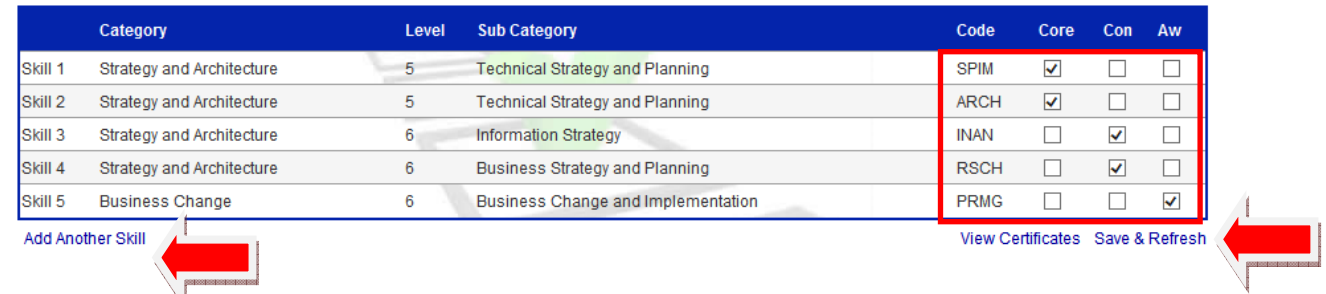

If you feel you have chosen the wrong core level then go back and change before you save. Don't worry all your chosen codes will remain. If you feel you have chosen the wrong core level then go back and change before you save. Don't worry all your<br>chosen codes will remain.<br>You can go back to make changes and add additional codes if necessary by using the ba

You can go back to make changes and add additional codes if necessary by using the back button or by clicking

## "Add Another Skill"

every time you make changes which will in turn refresh the full profile page in accordance with your tick ck to make changes and add additional codes if necessary by using the back button or by clicking<br>
r Skill"<br>
comfortable with your choice click the "Save and Refresh" link under the box. You must click this<br>
u make changes

This will bring up a save box for you to give your role a title, number and any comments if required.

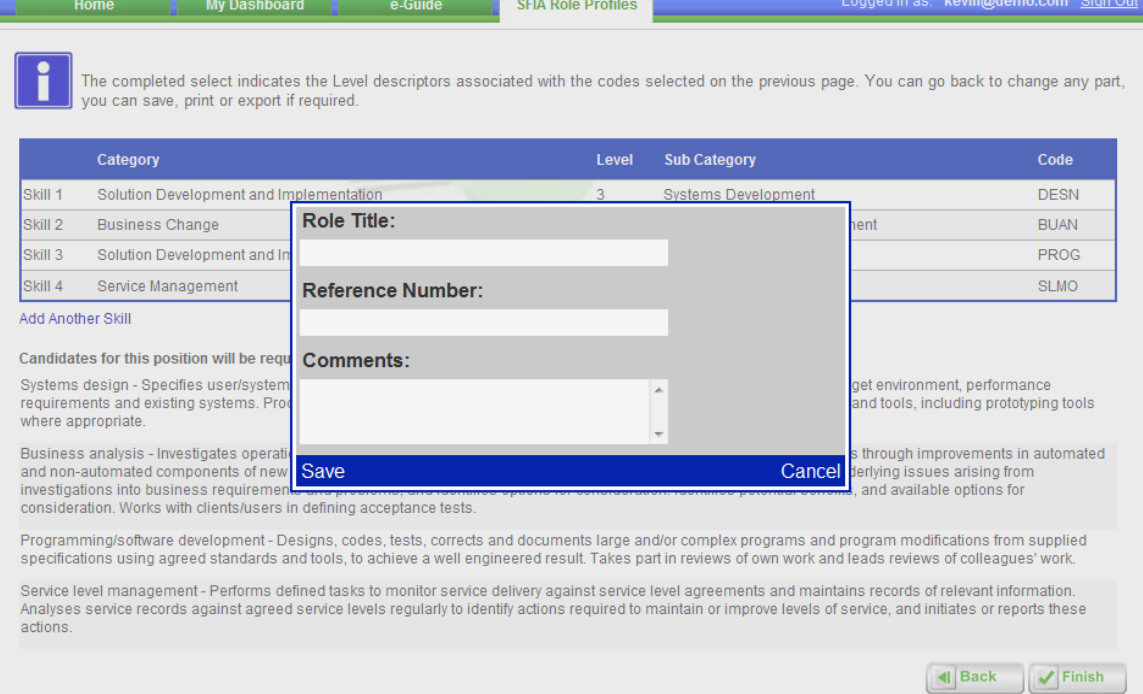

You can also see what course are aligned to the level and codes you have chosen for the role by clicking the link "View Qualifications and Courses"

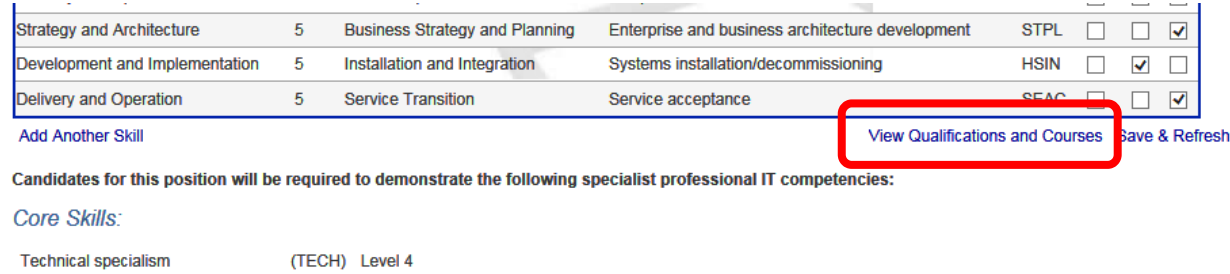

Systems design

exit.

You can print from the pop-up window and save.

(DESN) Level 4

Once saved, the full SFIA role profile will be compiled and ready for export.

You may wish to use the SFIA descriptions within your own organisation's job role specifications. The export option for Word and PDF can be used at the bottom left of the screen.

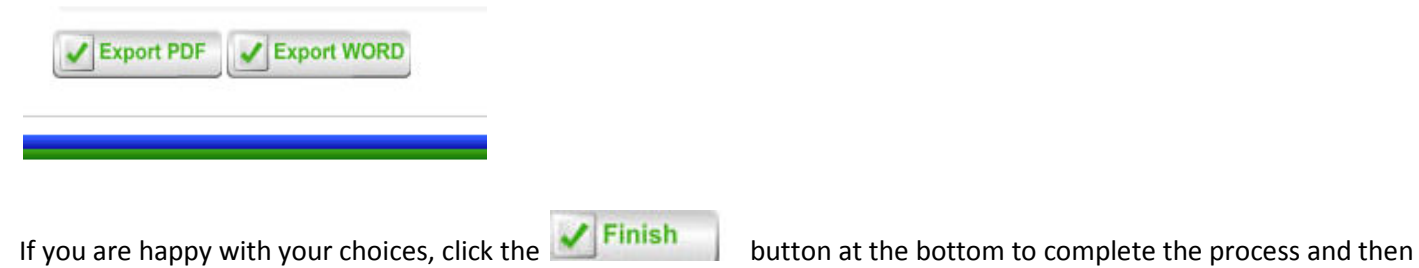

When you have finished and saved the final page, your new role will be added to the existing list for future editing.

You can return at any time to edit or delete your role by using the icons show in the image below

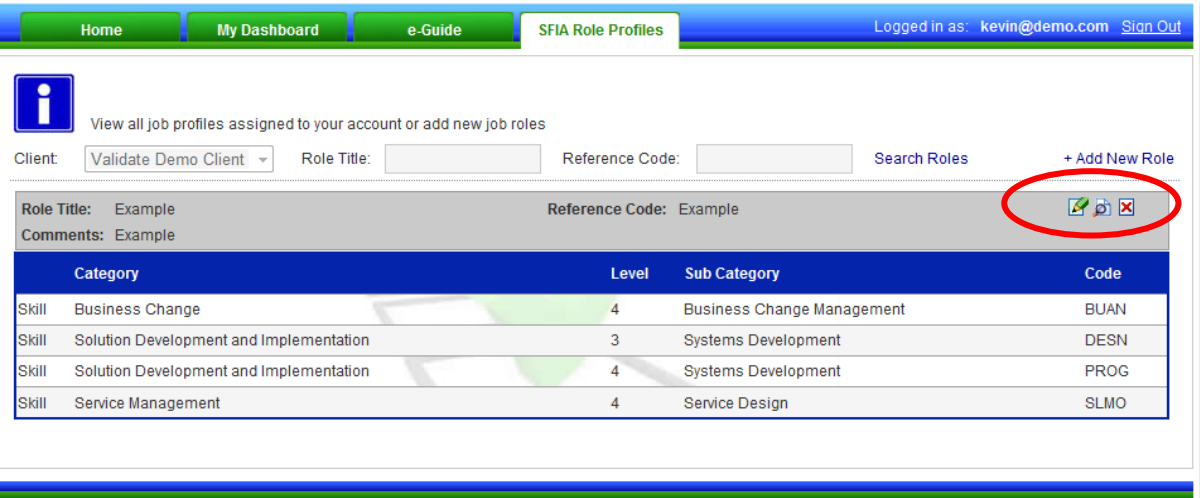

You can also search your roles using the title or code in the header using the Role title or reference code you saved.

If you wish to change the core level once you have saved the role, simply click on the icon with the pencil as shown above. This will take you to the code selection page; click the "Back" button to go back to the core level page.

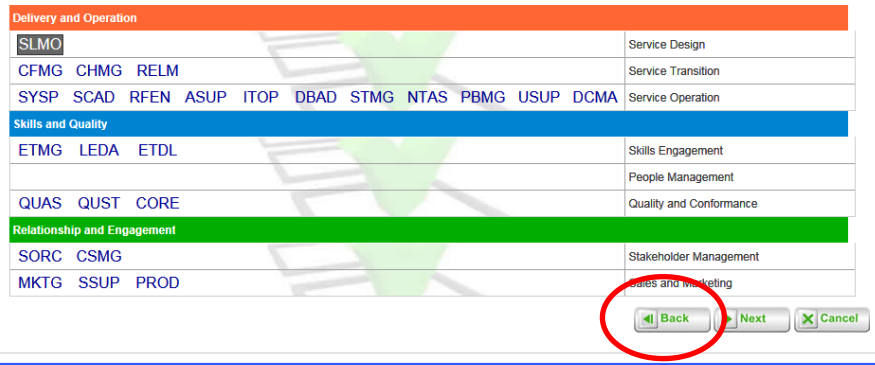

You can now change the core level by clicking the level number indicated by the arrow. You now need to click next and move to the end of the process to save again.

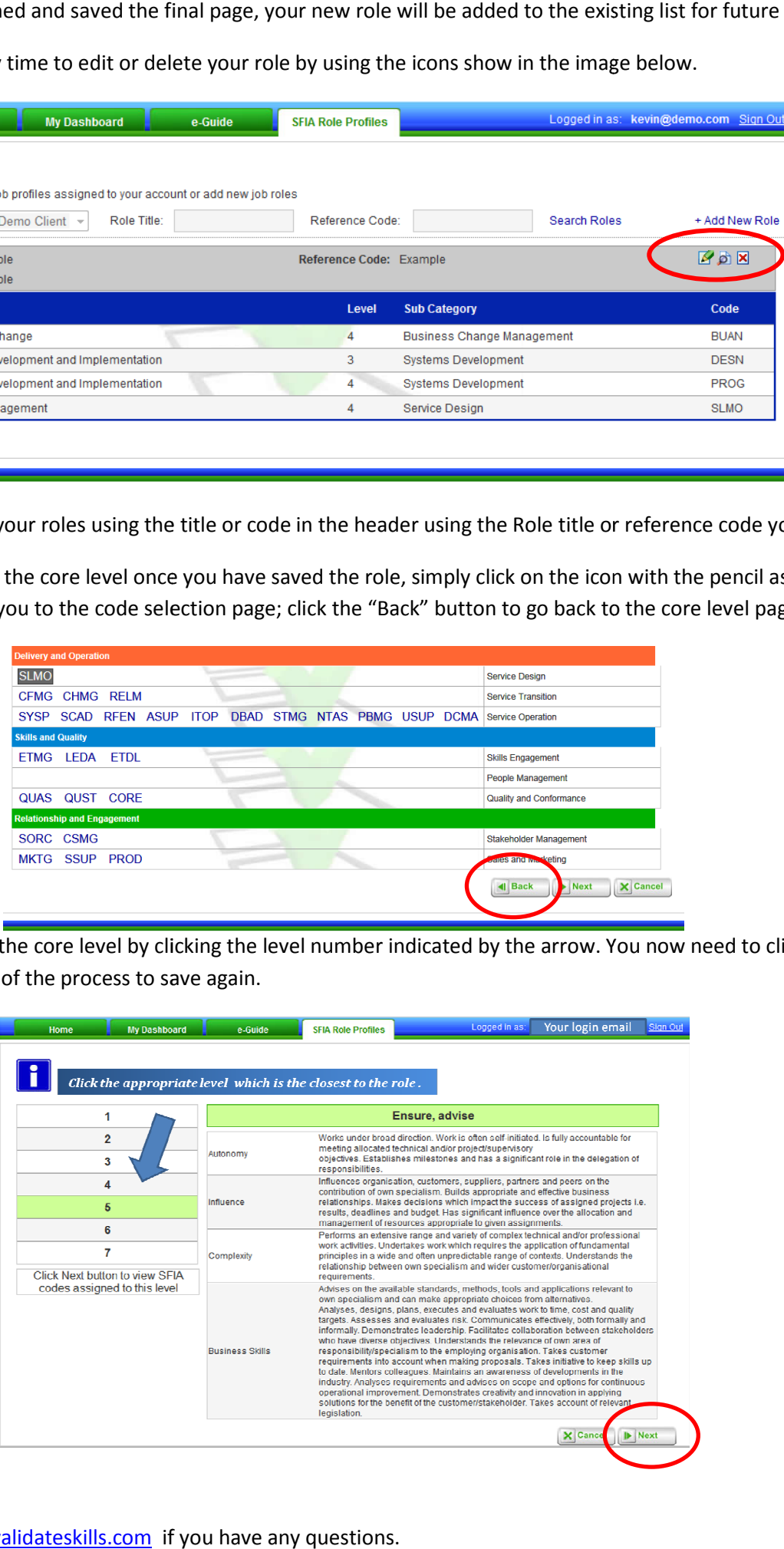

Please e-mail **SFIA@validateskills.com** if you have any questions.